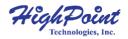

# RS6661A-NVMe

# Thunderbolt™ 3 to NVMe RAID Adapter

User Guide V1.00

# **Table of Contents**

| HIGHPOINT ROCKETSTOP 6061A-NVIVIE                          |    |
|------------------------------------------------------------|----|
| Kit Contents                                               | 3  |
| System Requirements                                        | 4  |
| RocketStor 6661A Hardware                                  | 4  |
| SSD7101A-1 Hardware                                        | 5  |
| Setting up the RS6661A-NVMe for a Windows operating system | 9  |
| Setting up the RS6661A-NVMe for a Mac system               | 12 |
| Using the HighPoint NVMe Manager                           | 12 |
| Customer Support                                           | 19 |
|                                                            |    |

# HighPoint RocketStor 6661A-NVMe

The RocketStor 6661A-NVMe allows you to quickly add an NVMe RAID controller to your Thunderbolt<sup>TM</sup> 3 capable computing platform. The ultra slim, lightweight design is ideal for compact form-factor workstation and portable computers and is fully compatible with Mac platforms.

#### **Key Features**

- Rugged, Ultra-Slim, Aluminum Enclosure
- Dual Thunderbolt<sup>™</sup> 3 Ports
- Dual Ultra-Quiet, High-Efficiency Cooling Fans
- External 60W Power Supply
- Easy Plug and Play design
- Daisy-chain up to six Thunderbolt™ devices
- Independent, Stand-Alone NVMe SSD Solution

## **Kit Contents**

- RocketStor 6661A-NVMe enclosure
- Quick Installation Guide
- Power Adapter
- Thunderbolt<sup>TM</sup> 3 Cable

# **System Requirements**

# **PC** Requirements

- Windows 10 or later
- macOS 10.12 or later

For SSD compatibility list, please refer to the below link: SSD7100 Compatibility list

# RocketStor 6661A Hardware

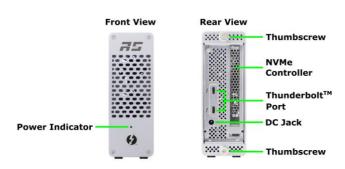

#### SSD7101A-1 Hardware

#### Front View

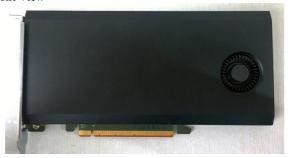

#### **NVMe Drive Installation:**

- Step 1. Unscrew the two Thumbscrew in the back of the RS6661A
- Step 2. Take out the SSD7101A-1 of the RS6661A
- Step 3. On the rear of the SSD7101A-1, remove the six screws that secure the unit's front panel to the PCB.

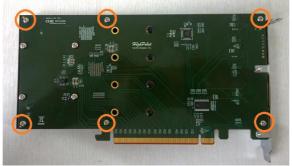

Step 4. After removing the screws, carefully remove the front panel from the SSD7101A-1.

Step 5. These 4 screws are used to install the NVMe SSD's.

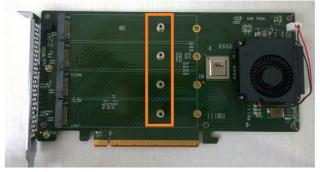

Step 6. The SSDs should be installed from top to bottom. To begin, remove the top screw.

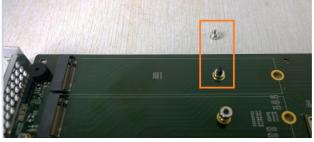

Step 7. Gently insert the SSD into the slot.

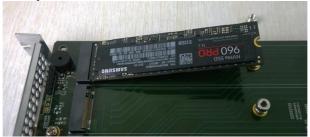

Step 8. Refasten the screw to secure the SSD.

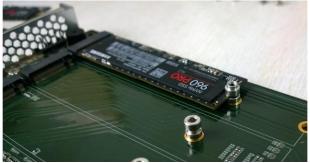

Repeat Steps 3 to 5 to install the remaining SSDs.

Step 9. Replace the front panel after installing all SSDs

Step 10. On the rear of the SSD7101A-1, refasten the 6 screws that were removed in step 1.

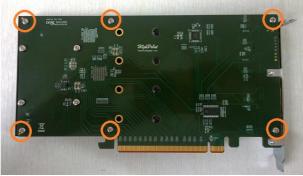

Step 11. Plug in the SSD7101A-1 into the RS6661A slot and close the unit with the two thumb screws.

Step 12. Connect the Power Adapter to the RocketStor 6661A-NVMe.

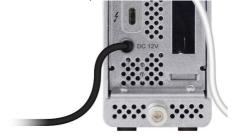

Step 13. Connect the RocketStor 6661A-NVMe to the host system using a Thunderbolt<sup>TM</sup> cable.

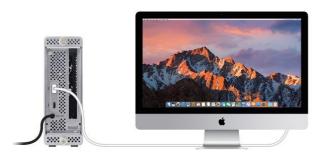

# Setting up the RS6661A-NVMe for a Windows operating system

1. Verifying Installation

After booting Windows, open **Device Manager**, and expand **Disk drives**. The installed NVMe Samsung SSD 960 should be displayed:

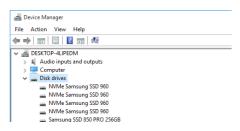

#### Driver Installation

- Download the Windows driver package from the HighPoint website: <a href="http://highpoint-tech.com/USA\_new/series-rs6661a-nvme-download.h">http://highpoint-tech.com/USA\_new/series-rs6661a-nvme-download.h</a> tm
- Once downloaded, locate the folder you downloaded the driver to. Extract the driver package and double click the setup.exe file to start the Driver Setup Wizard.

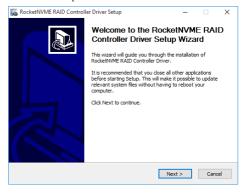

 Follow the wizard and reboot system to complete the driver installation.

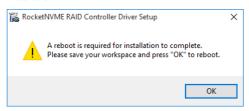

 Rebooting. A RocketNVME RAID Controller entry should be displayed under Storage Controllers:

- \$\frac{1}{2}\$ Storage controllers
   \$\frac{1}{2}\$ Microsoft Storage Spaces Controller
   \$\frac{1}{2}\$ RocketNVME RAID Controller
   \$\frac{1}{2}\$ Standard NVM Express Controller
- 3. Installing the HighPoint NVMe Manager software

The HighPoint NVMe Manager is used to configure and monitor the SSD7101A-1. Download the HighPoint NVMe Manager Software package from the HighPoint website:

http://highpoint-tech.com/USA\_new/series-rs6661a-nvme-download.htm

- Extract the package and double-click the setup.exe program to install the software.
- The HighPoint NVMe RAID Manager will configure the SSD7101A-1 NVMe drive automatically after installation is complete.
- Open Windows Disk Management and check to make sure the SSD drive is configured.
- Create and format the partition using Disk Management to start using the SSD7101A-1 drive.

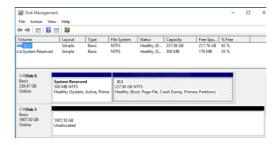

# Setting up the RS6661A-NVMe for a Mac system.

Please download the macOS Software Package from the HighPoint Website:

http://highpoint-tech.com/USA\_new/series-rs6661a-nvme-download.htm

Please follow the macOS Installation guide included with the software package to install and setup the SSD7101A-1 drive.

# Using the HighPoint NVMe Manager

1. Starting the HighPoint NVMe Manager

Double click the Desktop ICON to start the Web browser. It will automatically log-in to the HighPoint NVMe Manager using the default password.

The password can be set after the first log-in. To change the password, select **Setting>Security** from the menu bar (see page 15 for more information).

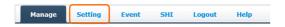

#### 2. Verify the SSD7101A-1 Status

The **Manage** Tab will display the status of the installed SSD7101A-1. The Virtual Disk is listed under **Logic Device Information**. The individual M.2 SSDs are listed under **Physical Device Information**.

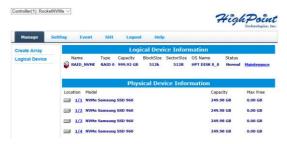

## 3. Manage the RAID disk

The SSD7101A-1 only supports one RAID disk, and NVMe Manager will automatically configure this RAID disk after the software has been installed. If you need to add another M.2 SSD, you must first delete the existing RAID disk, and then re-create a new RAID disk using all of the M.2 SSDs.

#### To delete an existing RAID disk:

Under Logical Device Information, click the **Maintenance** link located to the right of the Status column. Click the **Delete** button from the pop-up **Array Information** Window:

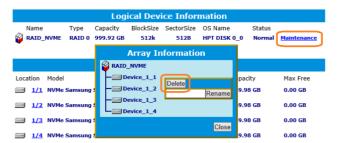

#### Warning:

Deleting the RAID disk will destroy all data on the existing RAID array. Please make sure to back up important data before proceeding.

#### Rename a RAID disk:

The NVMe Manager will automatically name a RAID disk as **RAID\_NVME**. It will display the disk name under the system device list. You may rename the RAID disk at any time, by clicking Maintenance and accessing the Array Information window.

#### To create a new RAID disk:

Click the Create Array link from the Manage page:

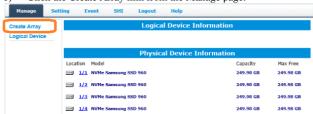

Review the array settings and confirm RAID creation.
 The SSD7101A-1 supports variable RAID Block Sizes from 16K to 1024K. You may adjust the RAID Block size from the Create Array page. Click the Create Button to create the RAID disk.

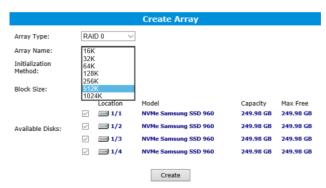

#### 4. Product Information and Settings

The **Setting** page includes **Product Information**, **Email notification** and **Security** settings.

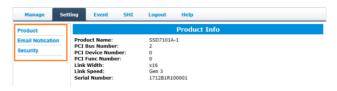

#### **Product Information:**

This section reports the SSD7101A-1's PCI Bus information and PCIe Link status.

#### **Email Notification:**

This feature allows you to configure email notification. You can instruct NVMe Manager to send all, or specific Event Log notifications to an Email address of your choice.

## **Security:**

This option allows you to set the NVMe Manager's Log-in port number and Password.

#### Event log

All NVMe Manager operations and disk status updates will be recorded to the Event log. The Event log can be downloaded and saved to a file by clicking the Download button.

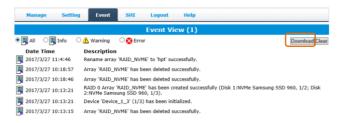

The **Clear** button can be used to delete all entries and reset the event log.

#### Warning:

We recommend downloading and saving a copy of the current Event Log before using the Clear option.

#### 6. SHI (Storage Health Inspector)

The **SHI** page will display S.M.A.R.T. data for each individual M.2 SSD. Click the **Detail** link to the right of each SSD to view the corresponding S.M.A.R.T. attributes. The SSD's TBW (Total Bytes Written) information may help you review and track the SSD's life cycle.

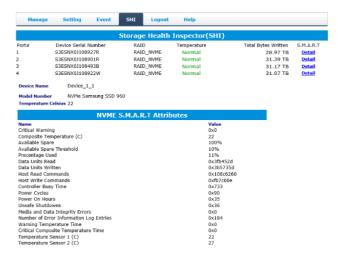

# **Customer Support**

If you encounter any problems while utilizing the RS6661A-NVMe or have any questions about this or any other HighPoint Technologies, Inc. product, feel free to contact our Customer Support Department.

Web Support: <a href="http://www.highpoint-tech.com/websupport/">http://www.highpoint-tech.com/websupport/</a>

HighPoint Technologies, Inc. websites: <a href="http://www.highpoint-tech.com">http://www.highpoint-tech.com</a>

© Copyright 2018 HighPoint Technologies, Inc. All rights reserved.